## **How to Check Out a Book to Your eReader (non-Kindle) from Media on Demand**

## To download ebooks from  $\left(\frac{1}{\sqrt{2}}\right)$  mediand amend you will need:

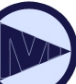

DOWNLOAD E-BOOKS AND AUDIOBOOKS FROM YOUR PUBLIC LIBRARY

- **Clarendon Hills Public Library card and SWAN PIN number**
- **Compatible computer and ereader device such as Nook or Sony e-reader**  (See separate instruction sheets for Kindles and iPads.)
- **Adobe Digital Editions software** (free)
- **Adobe ID Account**

## **To Begin**

- Download **Adobe Digital Editions** software to your computer: *www.adobe.com/products/digitaleditions/.*
- Create an **Adobe ID** and authorize **Adobe Digital Editions**: *www.adobe.com/cfusion/membership/index.cfm*

## **To Check out an Ebook**

• On a computer (not on your ereader), go to Media on Demand at **www.mediaondemand.org** and sign in. When you sign in, you must choose Clarendon Hills Public Library as your home library. You will then enter your CHPL library card barcode number and password - *your password is your SWAN PIN number*. If you have never created a SWAN Account before, your default PIN is the last 4 digits of your phone number. If that does not work, please call the library to verify your PIN.

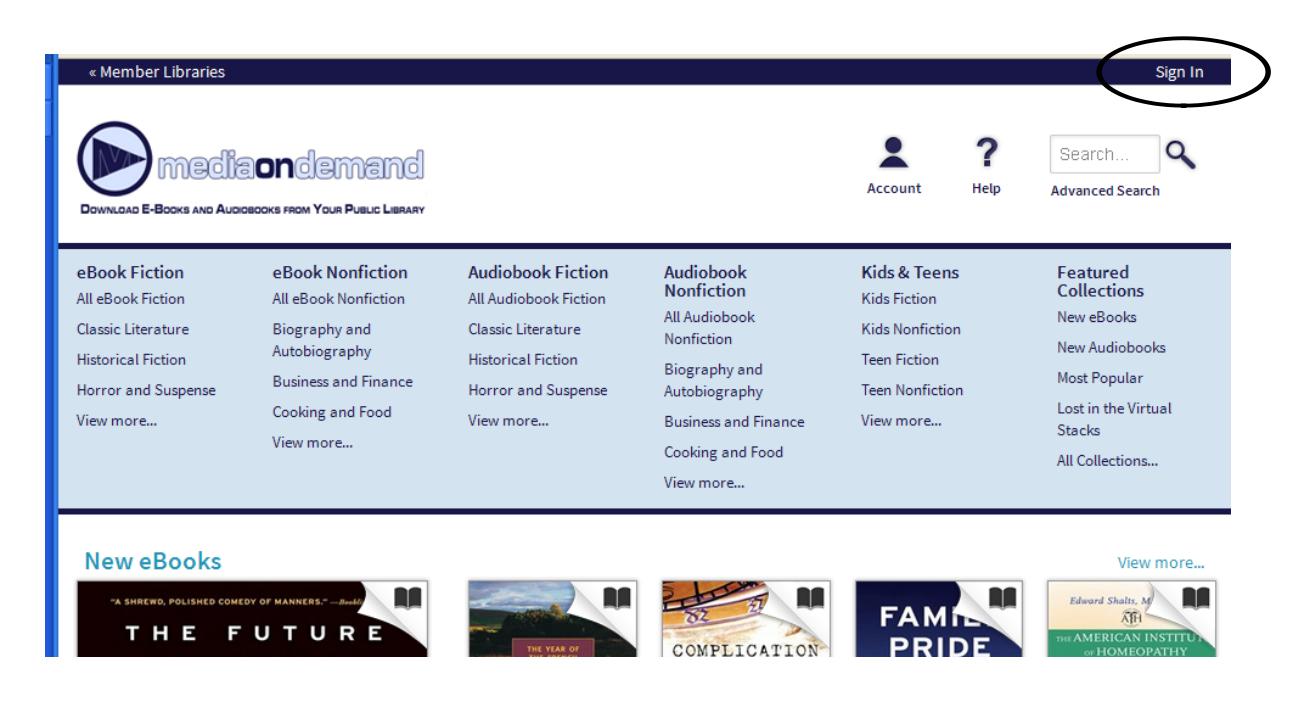

• Search or browse for a title you are interested in that shows EPUB ebook as a format. If it says "Borrow," it is available to be checked out. If it says "Place a hold, it is currently checked out and you can be added to a waiting list for that item. If the book is available and you want to check it out, click on the **Borrow** button in the item's record.

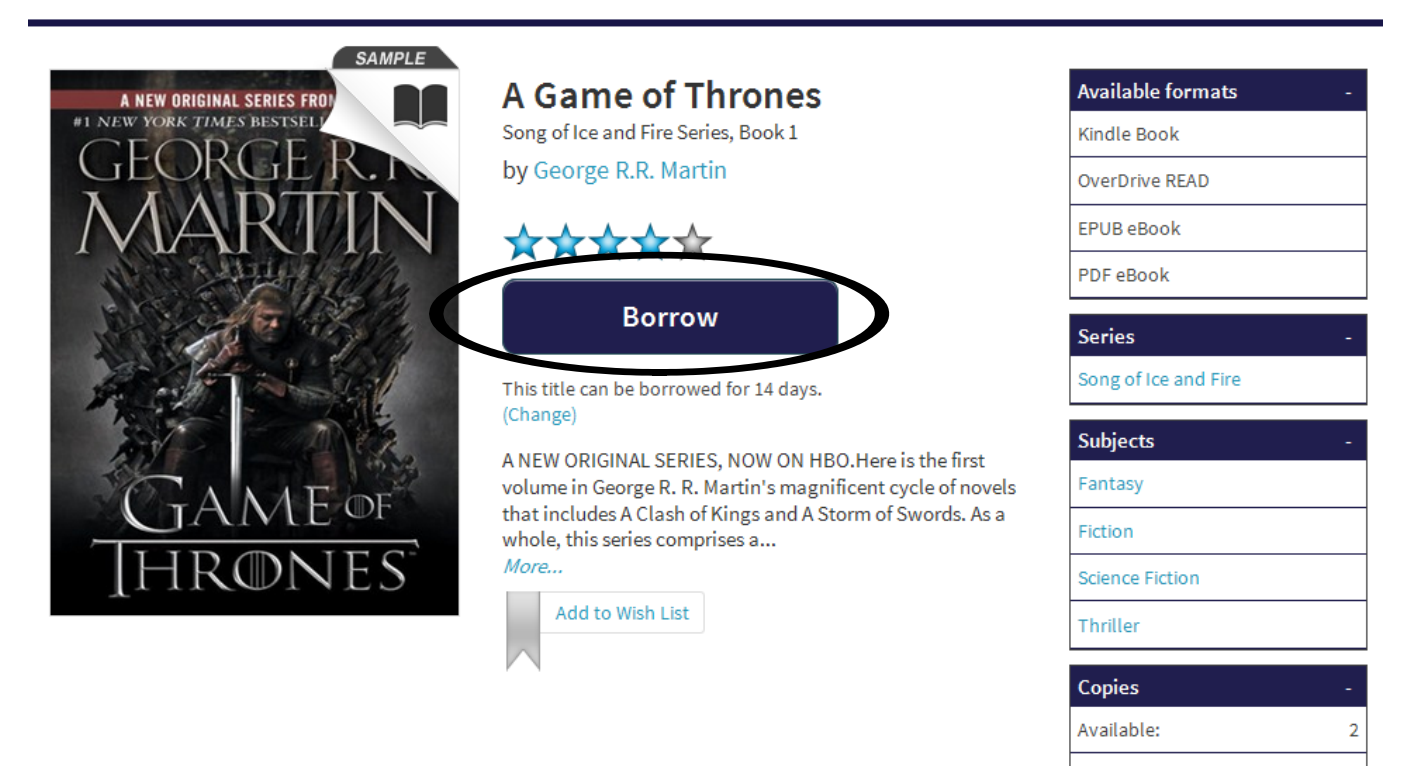

- Please Note: The default loan period for items is 14 days. You can change the check out period to either 7 days or 21 days by clicking on the (Change) link under the **Borrow** button. If you want to change the loan period, make the change before you click on **Borrow**.
- Next, click on the **Download** button. Choose EPUB ebook as your format and then click on the "Confirm & Download" link.

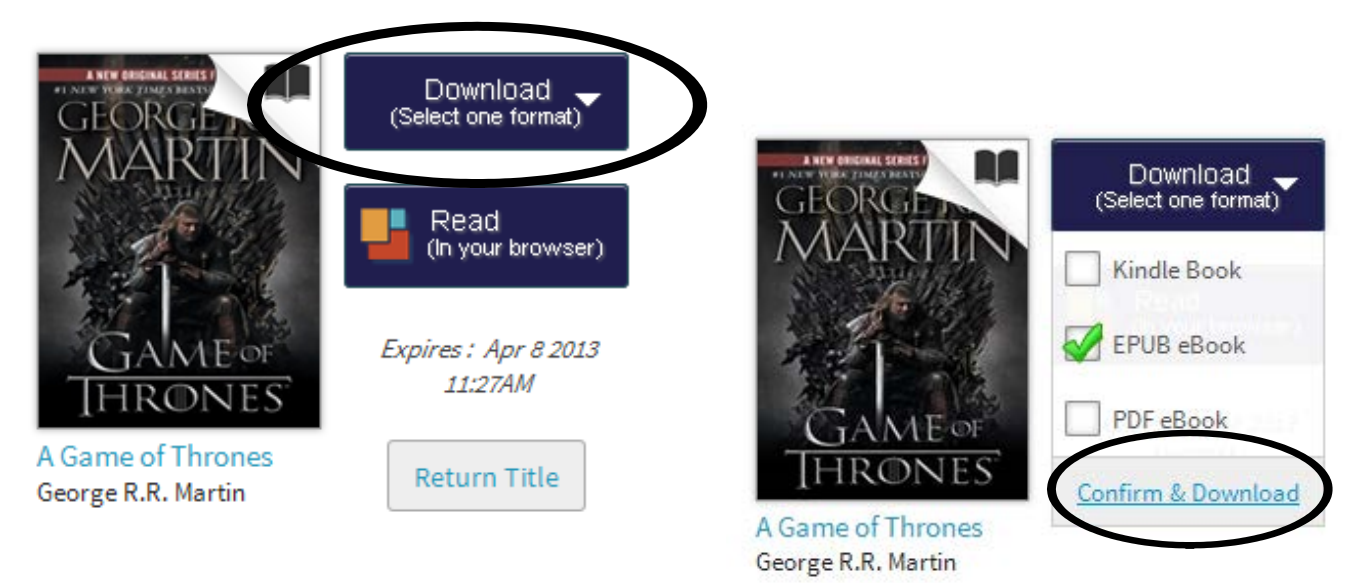

• Choose the "Open with Adobe Digital Editions" option and click "OK."

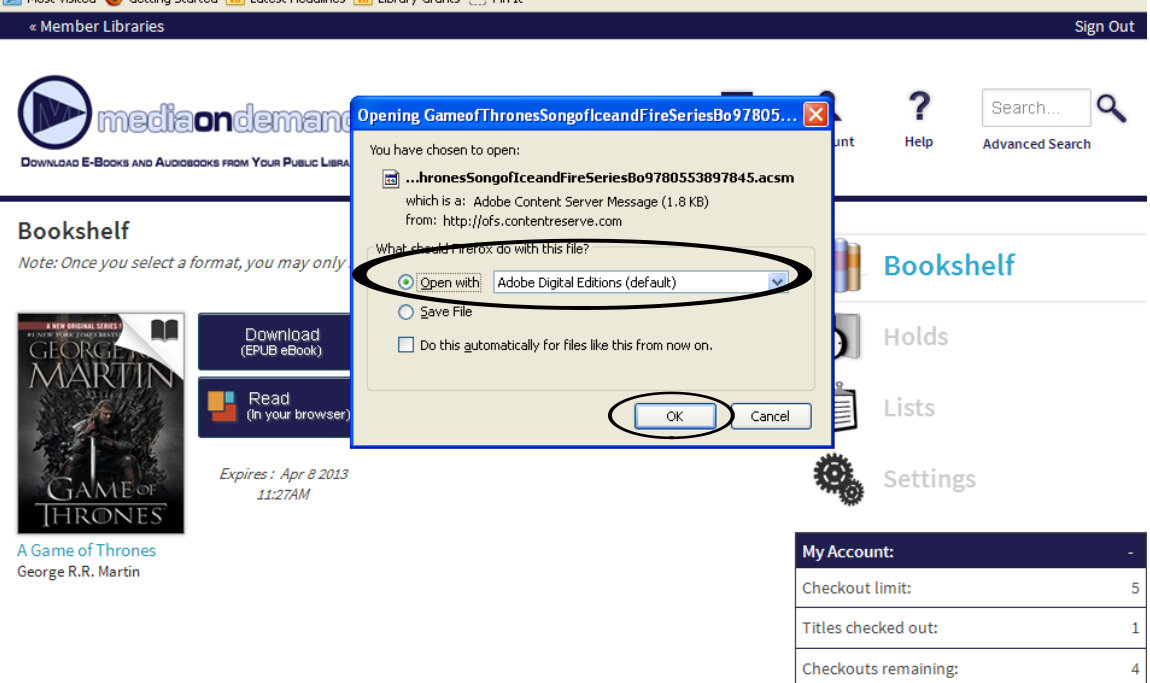

You can have up to 5 items checked out at one time and up to 5 holds placed at one time.

• Adobe Digital Editions should open automatically with your book shown. You can read it on your computer or transfer to your ereader device. Click on the library icon (where the red arrow is pointing) to see the book in library view. You need to be in library view to transfer the book to your ereader.

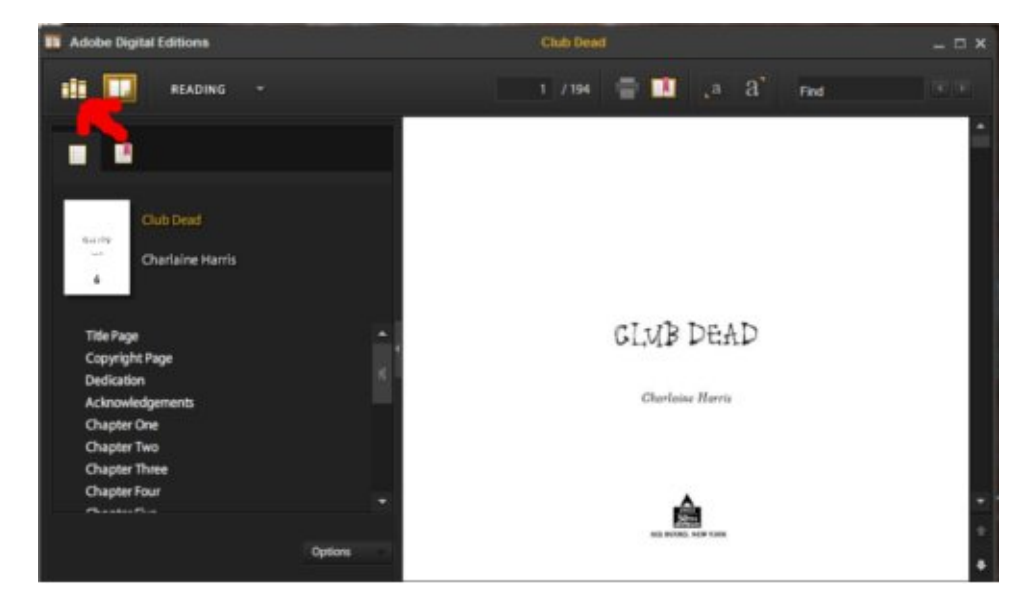

• Connect your ereader to your computer with a USB cable and turn it on. It should appear in your Adobe Digital Editions library page as shown below:

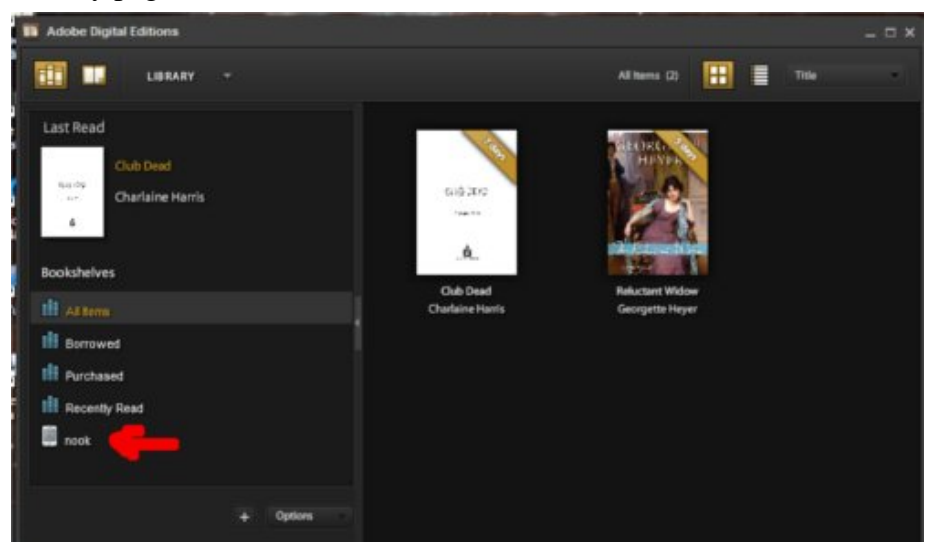

• Now, click on the book you want to transfer to your ereader and *drag* it to the ereader icon. Your ebook should now be transferred to your device.

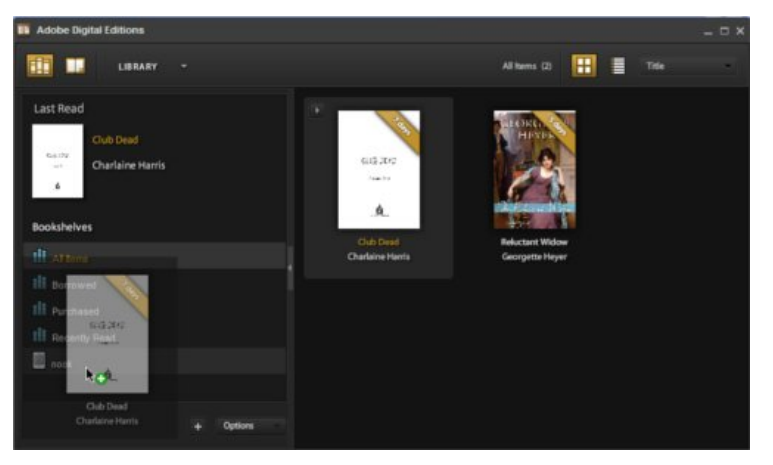

• To return a book early, plug in your ereader and turn it on. Click the icon in Adobe Digital Editions to view your ebook library. Click on the little arrow in the upper-left-hand corner of the title image and select "Return Borrowed Item." Once the book disappears, click on the "All Items" bookshelf in Adobe Digital Editions, find the book, and repeat the returning process.

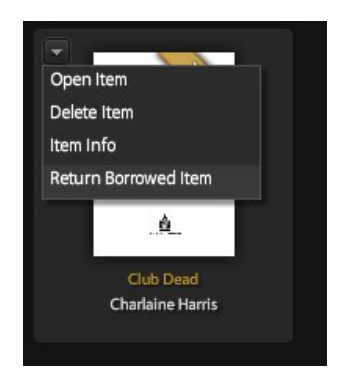